### **Ein frisches Blau für den Himmel**

Wirkt der Himmel flau, leidet das komplette Foto. Doch lassen Sie sich davon nicht die Bildwirkung verderben – setzen Sie einfach einen eleganten Farbverlauf als neuen Himmel ein.

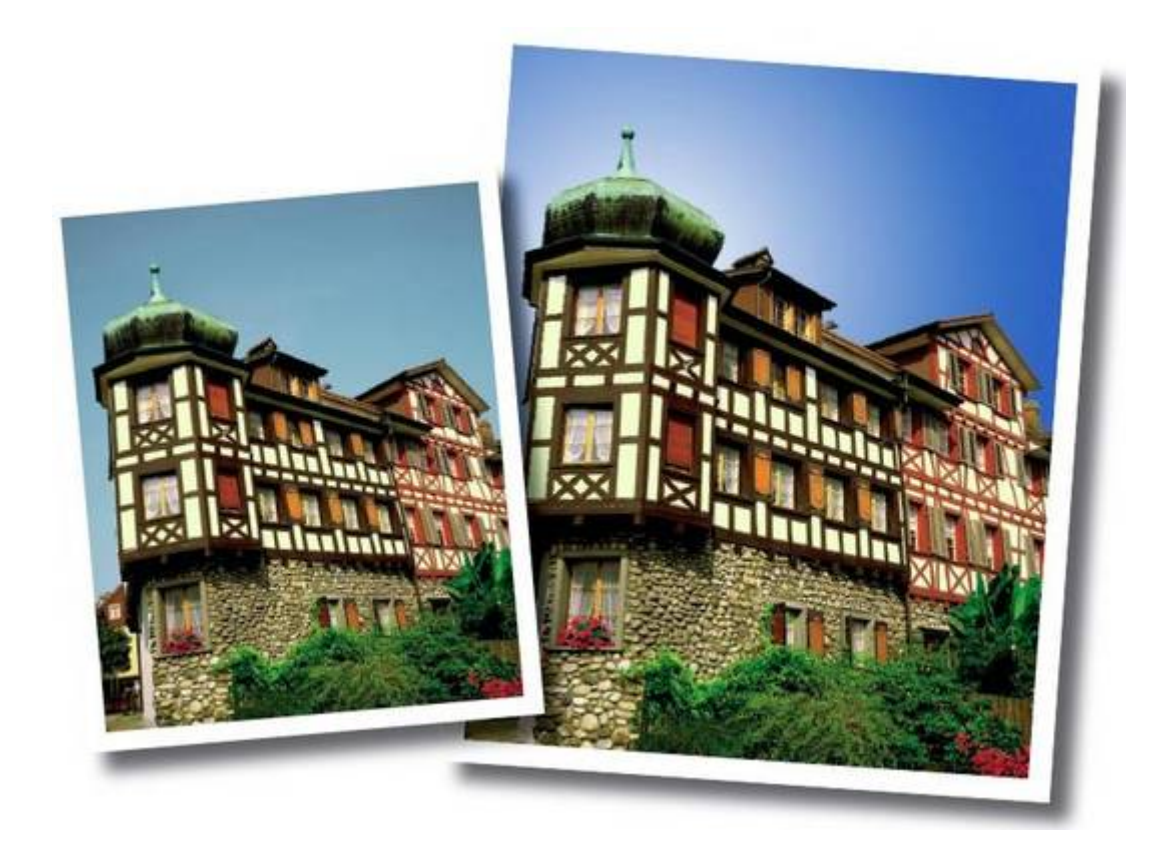

*Der blasse Himmel stört die Bildwirkung (links). Tauschen Sie ihn gegen einen attraktiven Farbverlauf aus (rechts).*

# **So sorgen Sie für eine saubere Auswahl**

Zuerst wählen Sie den Himmel sauber aus:

- 1. Mit der Taste *[W]* schalten Sie den Zauberstab ein.
- 2. Oben in den Einstellungen brauchen Sie die Option *Der Auswahl hinzufügen*.
- 3. Die *Toleranz* stellen Sie auf *20*. So wählt der Zauberstab zunächst nur wenige, sehr ähnliche Bildpunkte aus. Sie vermeiden also, dass neben dem Himmel der türkis-blaue Zwiebelturm links mit in die Auswahl gerät.
- 4. In der Optionsleiste gleich neben Toleranz schalten Sie auch die Vorgaben *Glätten* und *Benachbart* ein.

Klicken Sie in den Himmel, sodass eine erste Auswahl entsteht. Die Auswahllinie umfasst aber nur einen Teil der blass-blau-grauen Fläche. Klicken Sie weitere, noch nicht ausgewählte Bereiche an, bis Sie den ganzen Himmel markiert haben.

**Tipp:** Ein falscher Klick und die Auswahl kann verloren sein! Gehen Sie auf Nummer

sicher und speichern Sie die fertige Auswahl. Das erledigen Sie mit dem Befehl *Auswahl*, *Auswahl speichern*. Ins Feld *Name* tippen Sie eine beliebige Bezeichnung, zum Beispiel "Himmel". Brauchen Sie die Auswahl später noch einmal, klicken Sie auf *Auswahl*, *Auswahl laden*.

## **Wählen Sie eine Farbe für den Himmel**

Mit der Taste *[D]* setzen Sie die Vordergrundfarbe auf Schwarz, den Hintergrund auf Weiß. Dann klicken Sie einmal auf das schwarze *Vordergrundfarbfeld* und stellen im *Farbwähler* diese Werte ein:

- Farbton: 211°
- Sättigung: 64%
- Helligkeit: 79%

So entsteht ein mittleres Blau, das Sie auch unten in der Werkzeugleiste sehen.

Jetzt brauchen Sie die *Ebenenpalette*. Falls sie noch nicht zu sehen ist, wählen Sie *Fenster*, *Ebenen*. Alternativ klicken Sie auf das *Dreieck*.

Dann folgt ein Klick auf das Symbol *Einstellungsebene erstellen* und danach auf *Verlauf*. Sie landen im Dialogfeld *Verlaufsfüllung*:

- 1. Klicken Sie zuerst auf das *Menüdreieck* und dann auf die erste Miniatur *Vordergrund, Hintergrund*. Jetzt füllt sich der Himmel bereits mit einem weißblauen Farbverlauf.
- 2. Anschließend klicken Sie einmal oben auf die *Titelleiste* des Dialogfelds. So klappen Sie das kleine Menü mit den Verlaufsminiaturen wieder weg.
- 3. Stellen Sie die *Skalierung* auf *150* Prozent. Der Verlauf dehnt sich dadurch weiter aus, reines Weiß erscheint nicht mehr im Bild.
- 4. Nehmen Sie auch *Umkehren* so erscheint Blau oben und Weiß unten. Nützlich ist auch die *Dither-Option* gleich daneben: Sie verhindert durch ein leichtes Streuraster Streifenbildung beim Druck.

# **Wie der Verlauf noch besser wird**

Das sieht schon gar nicht schlecht aus, aber es geht noch besser: Stellen Sie den *Stil* auf *Radial* um. Jetzt dehnt sich der Verlauf konzentrisch von Weiß nach Blau aus, es wirkt fast wie eine Sonne am blauen Himmel.

Halten Sie nun den Mauszeiger bei geöffneter Verlaufsfüllung über das Bild, es erscheint das *Verschieben*-Werkzeug. Damit ziehen Sie den Verlauf genau in die gewünschte Position. Wir haben hier das helle Zentrum direkt hinter den Turm bewegt.

Wenn das Verhältnis von Weiß zu Blau noch nicht ganz passt, senken Sie die Skalierung. Experimentieren Sie auch mit der Vorgabe *An Ebene ausrichten* unten im Dialogfeld.

# **Das war's schon**

In der *Ebenenpalette* sehen Sie die neue Ebene Verlaufsfüllung. Ein Doppelklick

darauf und Sie können den Verlauf jederzeit umstellen. Wollen Sie die Ebene noch beibehalten um den Verlauf später eventuell zu ändern? Dann speichern Sie in einem Dateiformat wie TIFF oder Photoshop-PSD.

Brauchen Sie indes keine weiteren Korrekturen mehr, drücken Sie *[Strg]*+*[E]* . So verschmilzt die Komposition wieder zu einer einzigen Hintergrundebene, die Sie platzsparend im JPEG-Format speichern.

Sieht das Bild nicht deutlich besser aus? So schnell ging das!